1.) Click the Forgot Password? link on the CV login page.

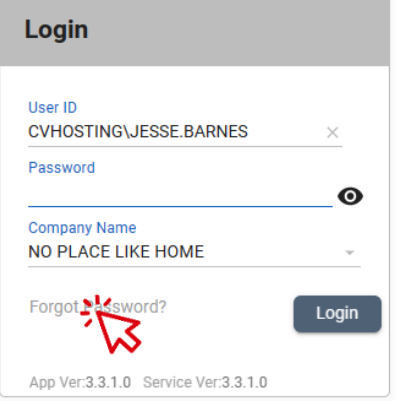

2.) Enter your user ID in the box that pops up and click submit.

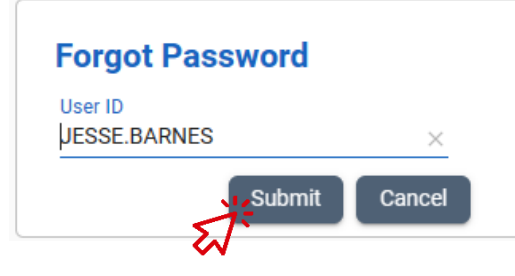

- 3.) Check your email, they will send you a temporary password.
- 4.) Return to the login page, and using the temporary password, log in.
- 5.) You will see a box telling you to change your password, click OK.
- 6.) Enter the temoprary password and your new password as below, then click change.

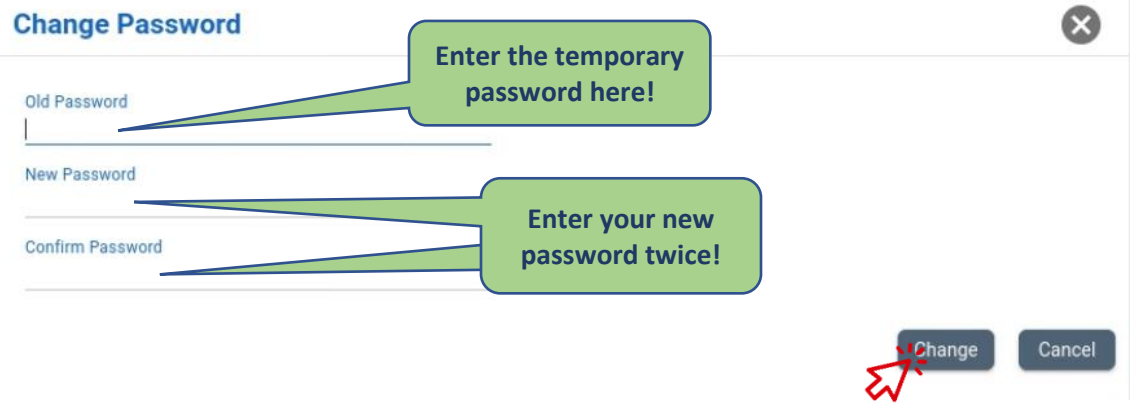

- 7.) Click OK on the confirmation box.
- 8.) Log in with your new password.